# **MANUAL SISTEMA AUTENTIQUE – ASSINATURA DIGITAL PARA ADVOGADOS E PARTES DO PROCESSO.**

# autentique

1. Você receberá em seu e-mail o documento a ser assinado eletronicamente como mostrado na figura abaixo.

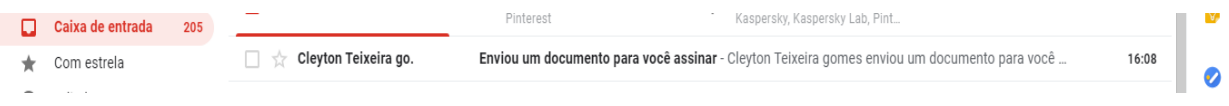

2. Abra este e-mail e clique no botão acessar o documento.

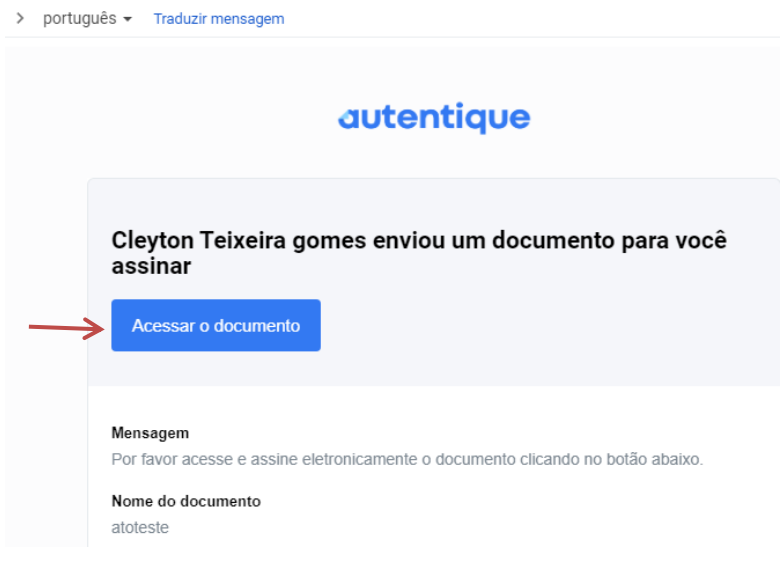

## 3. Clique no botão assinar.

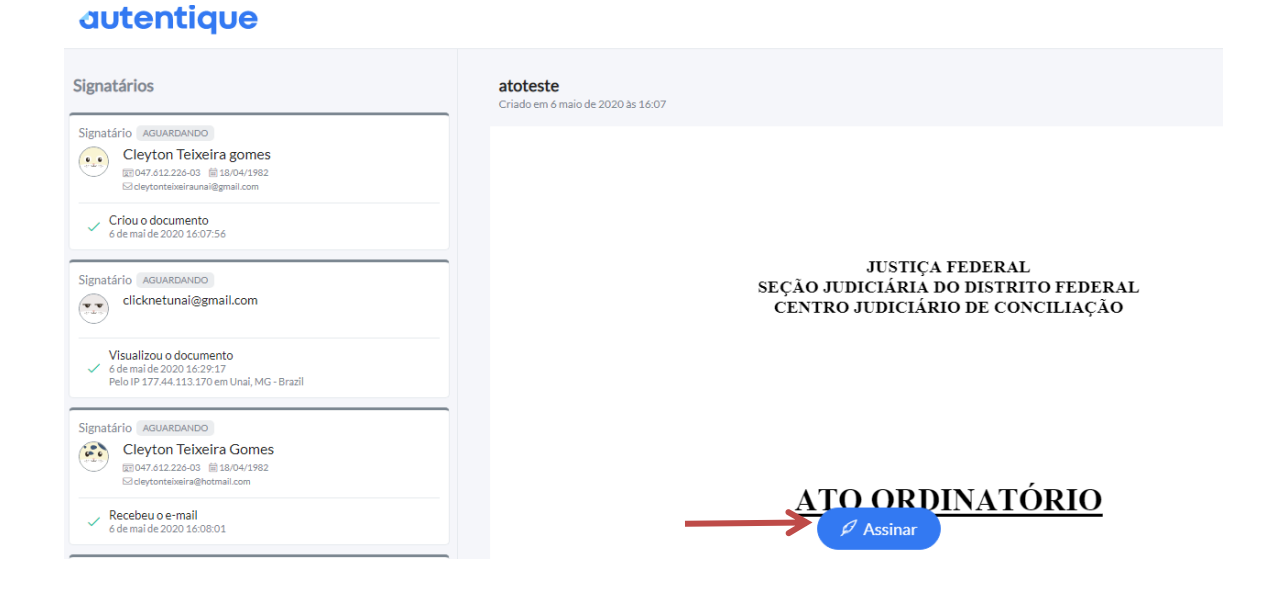

## 4. Observe a tela seguinte:

#### **ASSINAR**

Preencha os dados abaixo para realizar a assinatura eletrônica do documento.

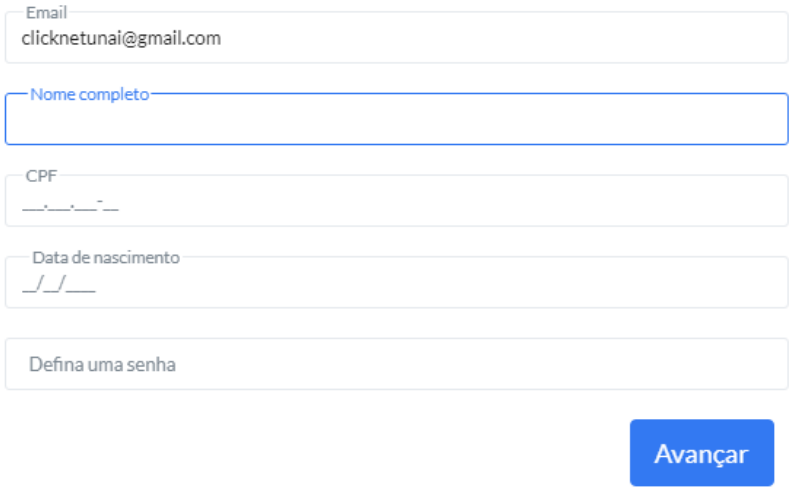

5. Digite seu nome completo, CPF, data de nascimento e no campo senha crie uma senha para que você possa assinar o documento. Depois clique no botão avançar.

**Obs. Memorize ou anote a senha em um local seguro, ela será usada para assinar futuros documentos quando necessário.**

**6. Chegou o momento de criar a assinatura: São quatro formas de criar a assinatura:**

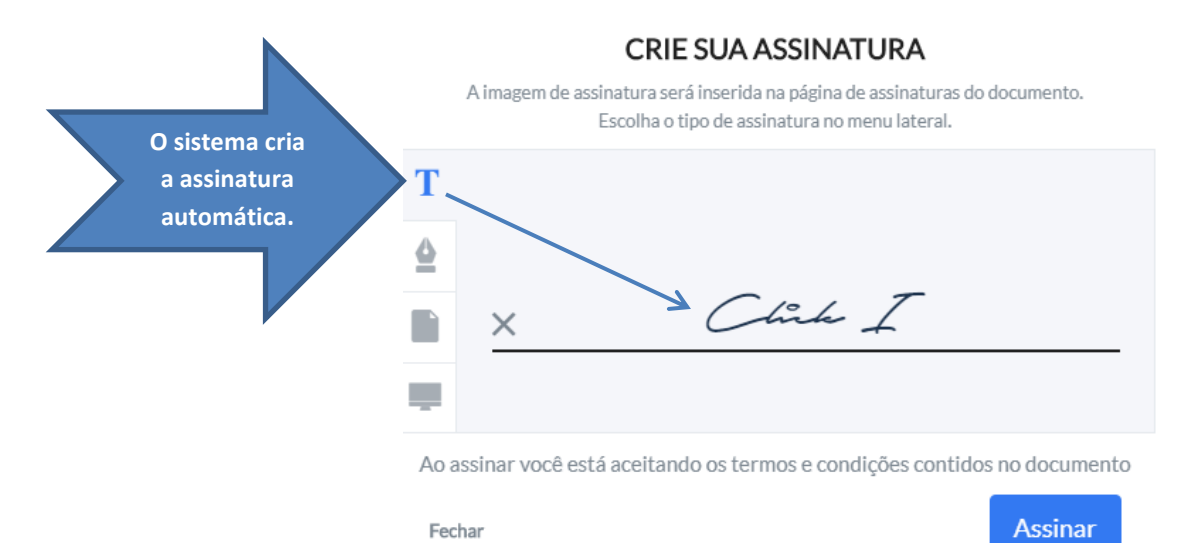

# **CRIE SUA ASSINATURA** A imagem de assinatura será inserida na página de assinaturas do documento.

Você cria a assinatura manual. Com o mouse em seu computador ou utilizando seu próprio dedo na tela de seu celular ou tablet.

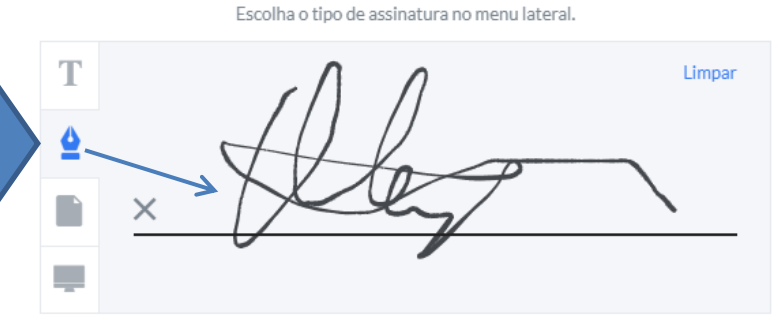

Ao assinar você está aceitando os termos e condições contidos no documento

**Assinar** 

#### **CRIE SUA ASSINATURA**

A imagem de assinatura será inserida na página de assinaturas do documento. Escolha o tipo de assinatura no menu lateral.

Se você tiver acesso a um scaner é possível escanear sua assinatura feita em um papel e anexar a imagem de assinatura clicando no botão enviar imagem.

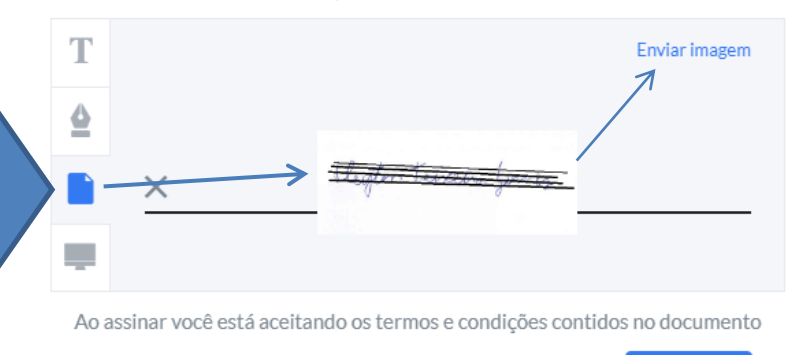

Fechar

Fechar

**Assinar** 

#### **CRIE SUA ASSINATURA**

A imagem de assinatura será inserida na página de assinaturas do documento. Escolha o tipo de assinatura no menu lateral.

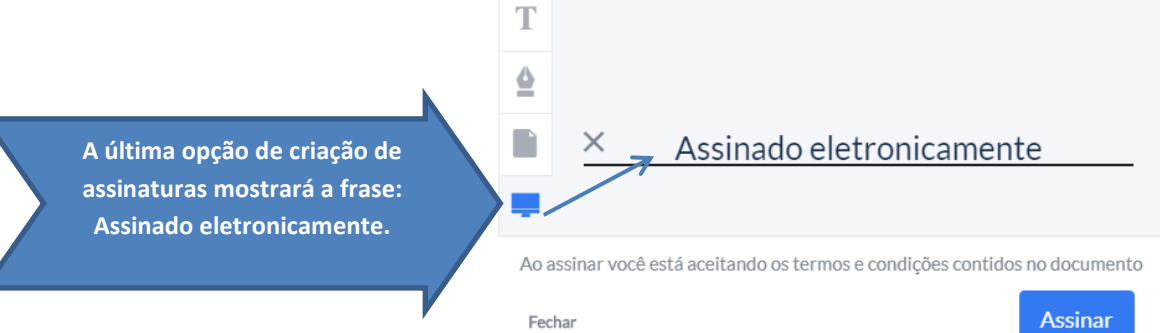

**7. Como exemplo vamos escolher a primeira opção em que a assinatura é criada automaticamente.**

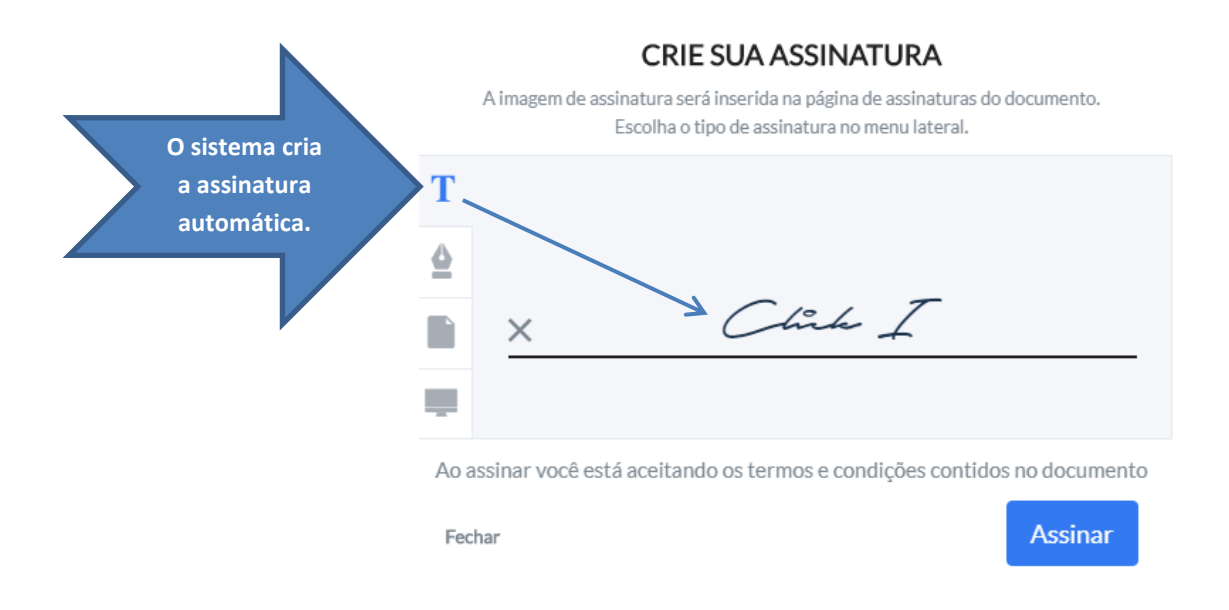

**8. Clique no botão assinar. Surgirá a seguinte tela, onde você a opção de baixar o documento assinado.**

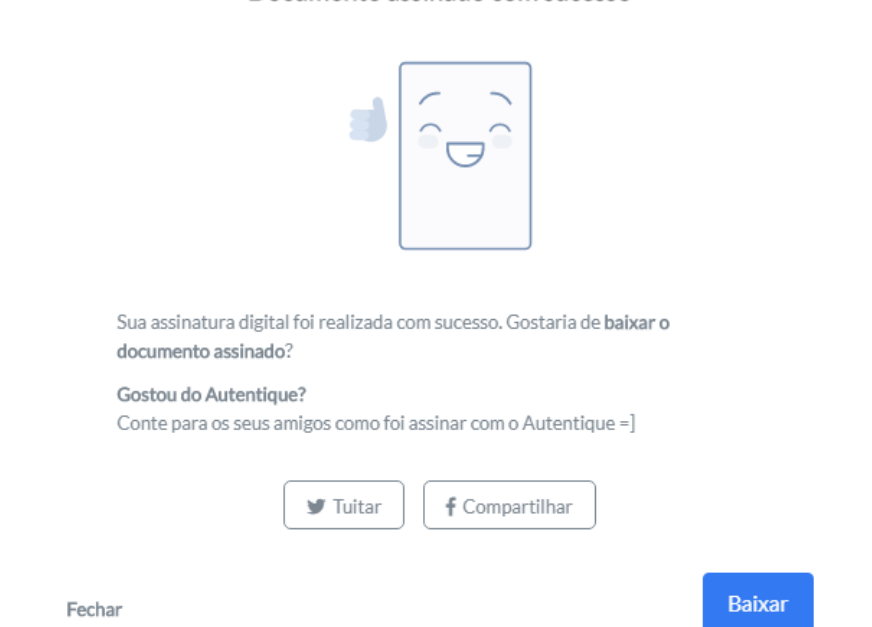

Documento assinado com sucesso

**9. Tudo pronto, seu documento foi assinado eletronicamente. Você receberá um e-mail informando que sua assinatura foi concluída.**

**Obs. Quando você receber novos documentos para assinar basta clicar no botão assinar na mensagem em seu e-mail, inserir sua senha e sua assinatura estará pronta, pois ela já foi cadastrada no sistema autentique, caso você tenha feitos os passos anteriores corretamente.**